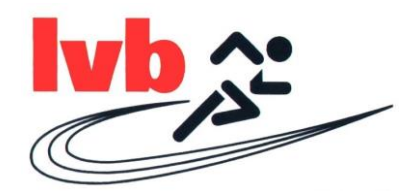

## **Online-Startpassanträge Anleitung**

- 1. Melden Sie sich mit Ihren Zugangsdaten im LADV-System an.
- 2. Klicken Sie auf das Feld "Startrechtverwaltung" (hier orangener Pfeil).

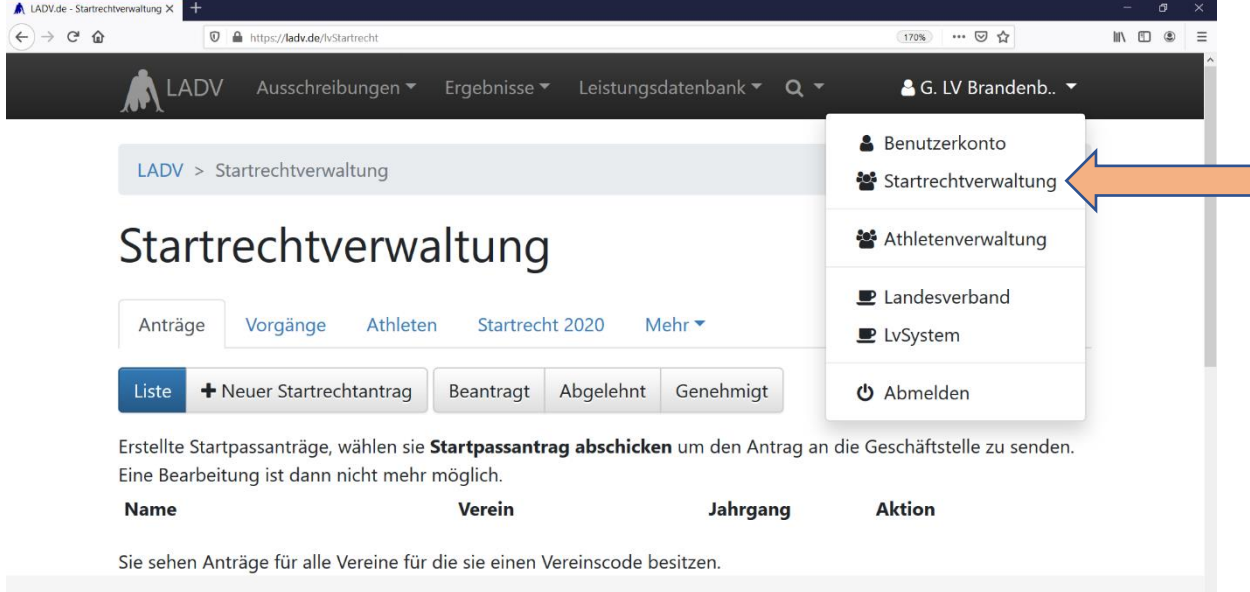

3. Wählen Sie das Feld "Neuer Startpassantrag" aus (hier orangener Pfeil).

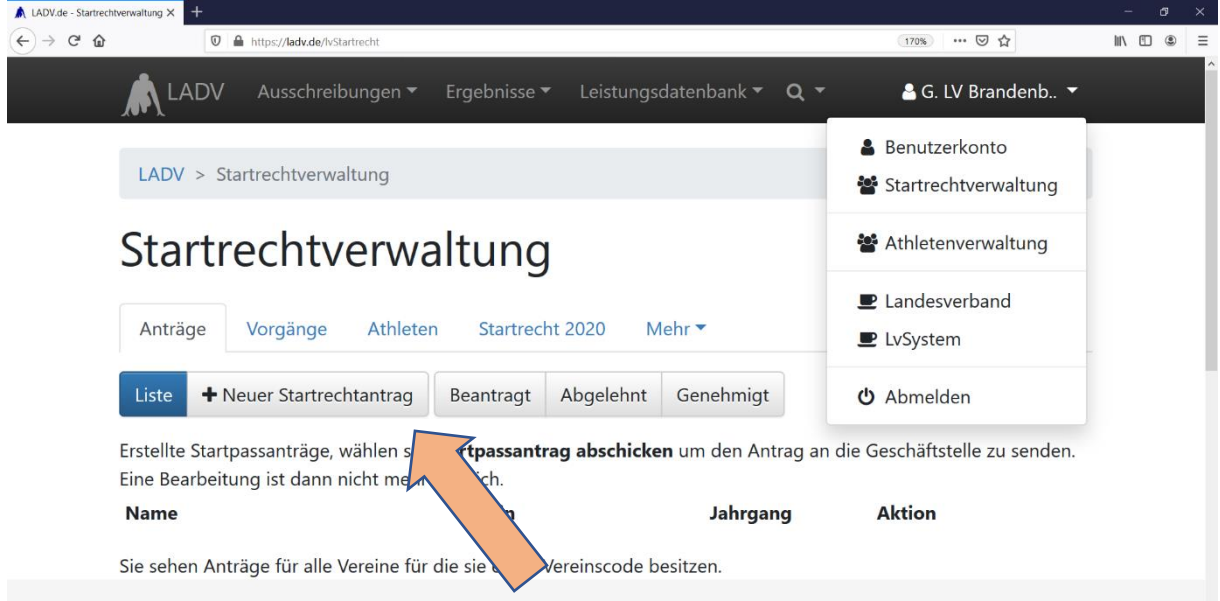

4. Füllen Sie die Felder mit den korrekten personenbezogenen Daten aus und klicken Sie auf "Antrag erstellen".

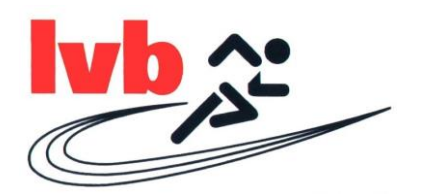

5. Drucken Sie den Antrag aus (über das Feld "Aktion wählen" dann "Startrechtantrag Formular erstellen" siehe hier orangener Pfeil). Der Verein muss das Formular unterschreiben und abstempeln und die Sportler bzw. Erziehungsberechtigen müssen auf dem Formular unterschreiben.

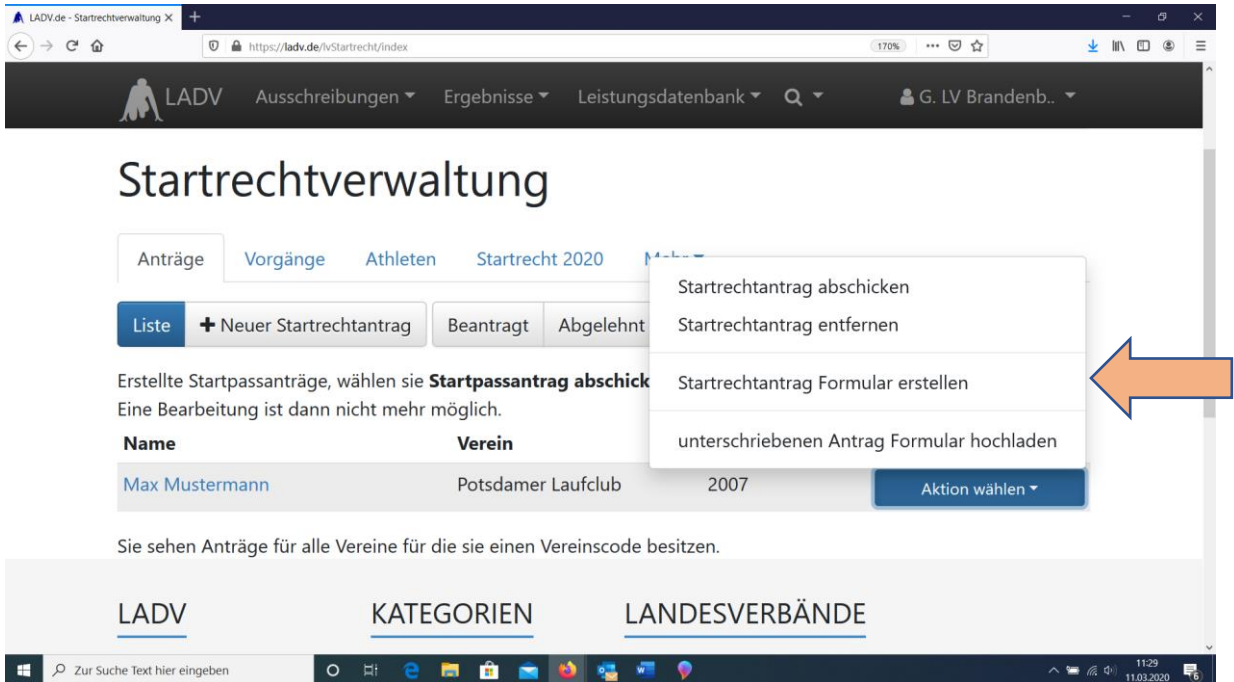

- 6. Scannen Sie den fertig unterschriebenen Antrag ein bzw. fotografieren ihn ab.
- 7. Gehen Sie wieder in die Startrechtverwaltung (Punkt 1 und 2 wiederholen).
- 8. Klicken Sie auf das Feld "Liste" (hier orangener Pfeil).

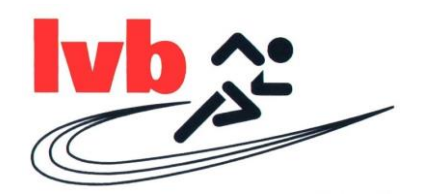

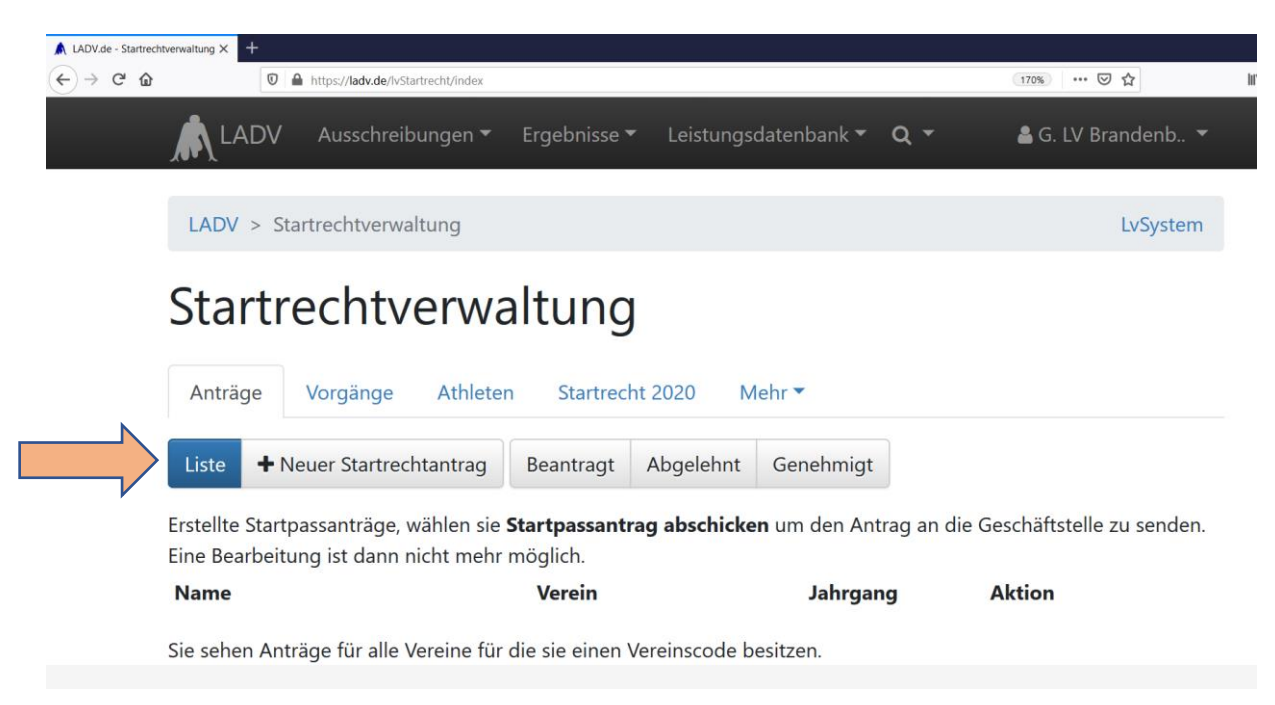

9. Klicken Sie auf das Feld "Aktion auswählen" und wählen Sie dann die Option "unterschriebenen Antrag Formular hochladen" (hier orangener Pfeil).

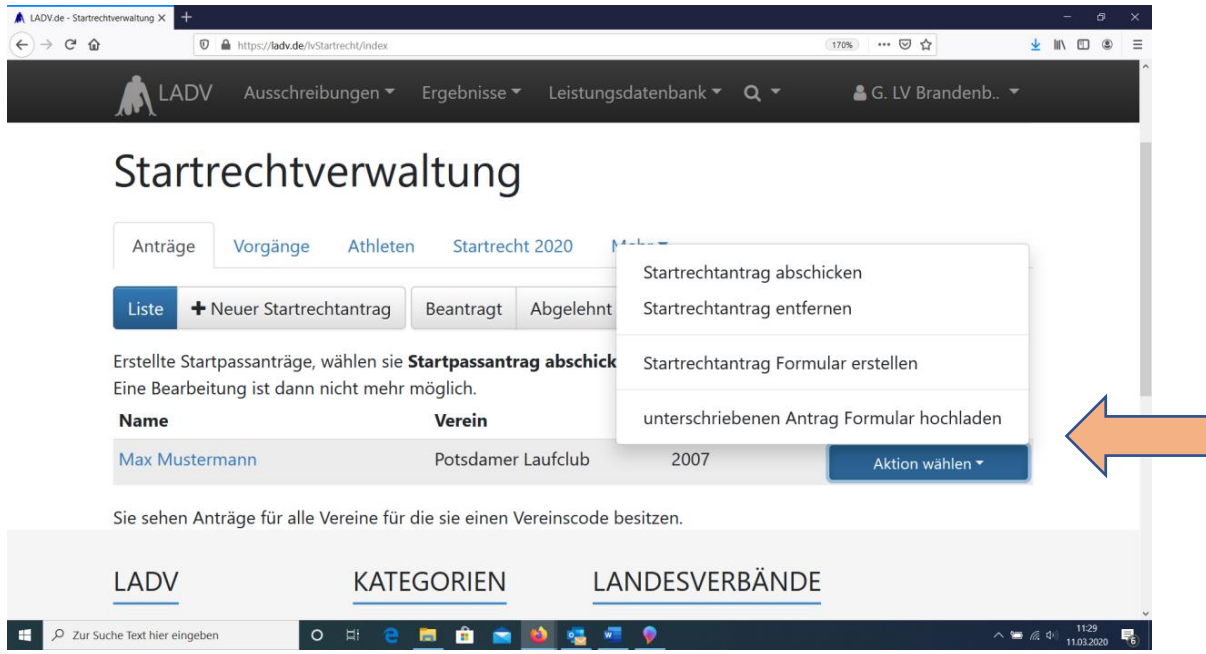

- 10. Kontrollieren Sie alle angegebenen Daten und klicken Sie unten auf das Feld "Abschicken".
- 11. Anschließend sehen Sie das Feld "Startpass an Geschäftsstelle übergeben". Erst wenn dieses Feld angeklickt wurde, wird der Antrag an die Geschäftsstelle übermittelt.

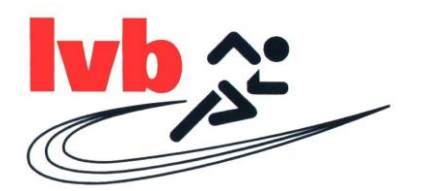

12. Nun sehen Sie im letzten Schritt Ihre abgeschickten Startpassanträge in der Übersicht. Außerdem finden Sie hier Ihre genehmigten und abgelehnten Startpassanträge. Bitte prüfen Sie regelmäßig, ob alle Startpassanträge angenommen wurden, um Ihren Athleten die Teilnahme an Wettkämpfen zu ermöglichen.

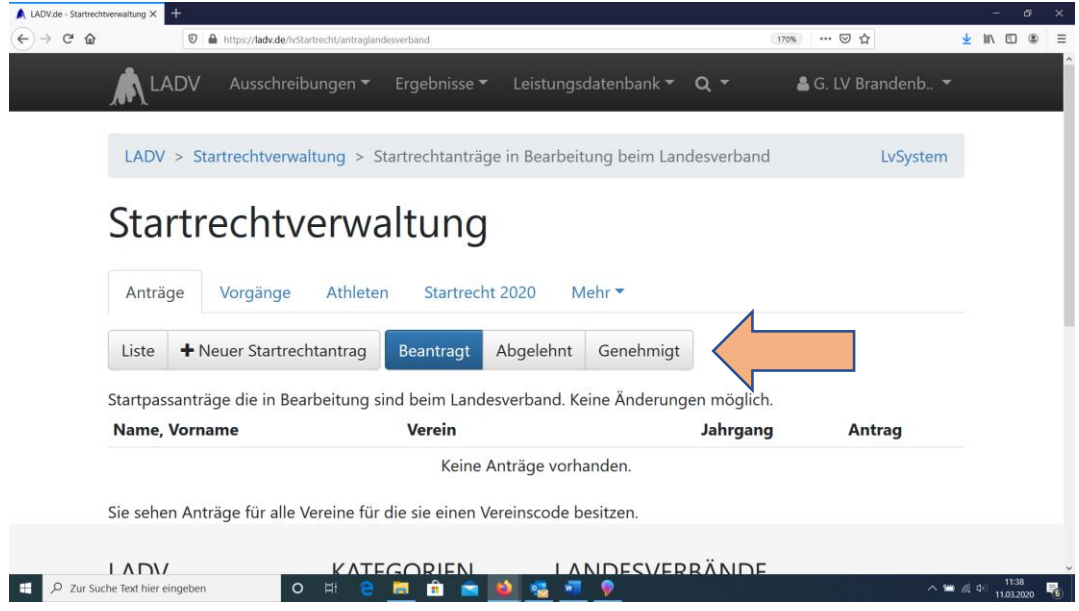